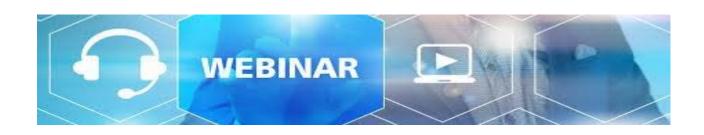

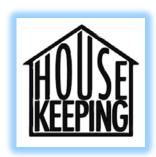

- This webinar is being recorded.
- Phones are muted on entry.
- Please type your questions in the chat box at anytime.
- A copy of the presentation will be posted on PostalPro in the Webinars section.

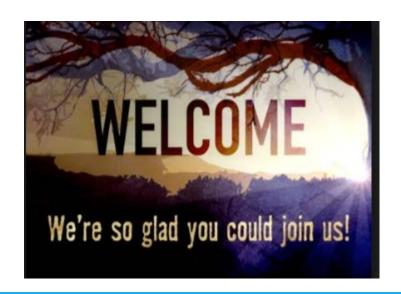

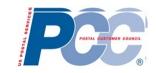

# PCC Advisory Committee Education

### **How to Set-Up Your Profile in Zoom**

May 28, 2020

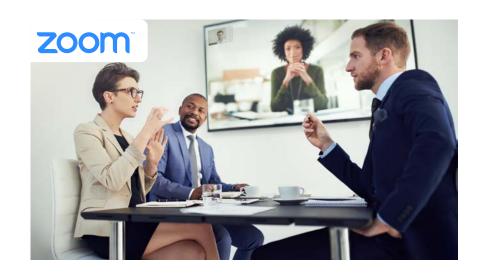

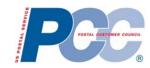

# Agenda

- ❖Web-Ex Update
- ❖Zoom System Changes
- Zoom Overview
- Zoom Meetings and Webinars
- ❖Zoom Security
- ❖Zoom Sign-In
- Profile Picture Upload
- Settings
- Best Practices
- Additional Information
- **⇔**Q&A

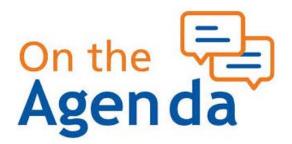

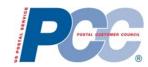

### Web-Ex Update

#### **Important Dates:**

After May 21, 2020 – Must request ACE Web Conferencing (Zoom)

After May 30, 2020 – Information technology will start retiring Web-Ex and remove the Web-Ex Plugin

Recording feature will be disabled.

**New** Web-Ex meetings cannot be scheduled after May 30<sup>th</sup>.

**Existing** Web-Ex scheduled meetings can occur until **July 30, 2020** but **cannot be** recorded.

All meetings and recordings will be removed from Cisco platform by July 30, 2020.

Download all recordings prior to July 30, 2020 https://uspsmeetings.webex.com/

Click on "Sign In" Click on "Recordings"

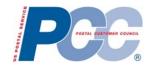

## Zoom System Changes

There will be a Zoom outage beginning June 27<sup>th</sup> @ 10PM. A necessary configuration change will need to be made on the weekend of June 28, 2020.

Due to this system change, all scheduled meetings past June 28, 2020 will be invalid and have to be deleted from Outlook and recreated. We also recommending that any Zoom recurring meeting not be extended past Jun 28th

Zoom hosts that have previously recorded meetings stored in Zoom cloud\_should download those recordings to a USPS Workstation for archiving.

#### All employees must submit a request for Zoom via eAccess.

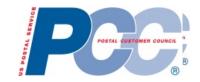

 Key-in your ACE ID and Password then select logon button

2. Select Request Access

3. Enter the application name type "Zoom" then select search and select "ACE WEB Conferencing (Zoom)

4. Click on Meeting Scheduler and Submit

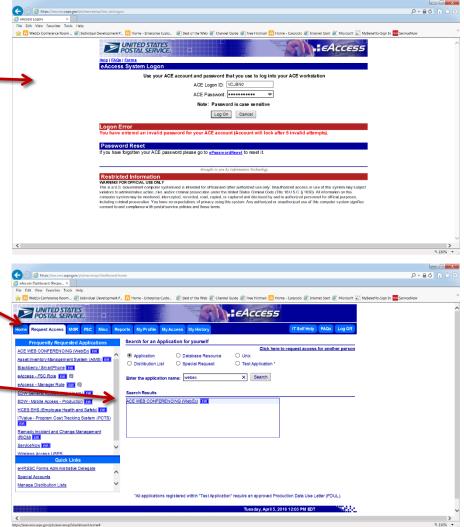

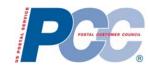

### **Zoom Overview**

Founded in 2011. Zoom is the leader in modern enterprise video communications, with an easy, reliable cloud platform for video and audio conferencing, collaboration, chat, and webinars across mobile devices, desktops, telephones, and room systems. Zoom Rooms is the original software-based conference room solution used around the world in board, conference, huddle, and training rooms, as well as executive offices and classrooms.

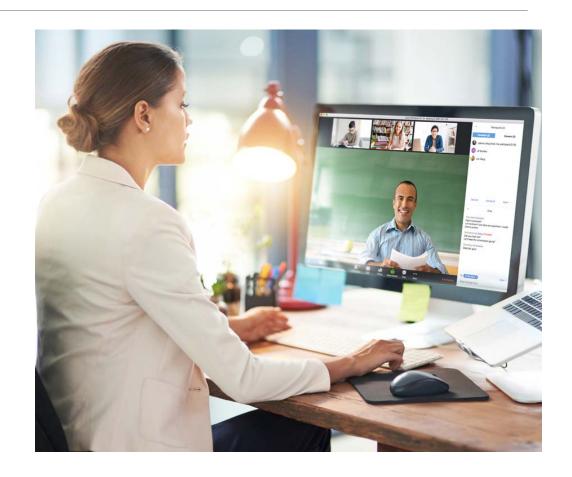

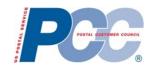

## Zoom Meetings and Webinars

#### **Zoom Meeting:**

Collaborative Event:

Ideal for hosting collaborative / interactive events
Participants can share screens, turn on their video and audio

❖USPS license – Can host up to 500 participants – meetings timeout at 24 hours Large meeting (up to 1,000 participants) – contact <u>USPSWebConferencingsupport@usps.gov</u> Provide the host name, email address, date and time of meeting

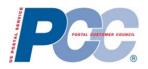

### Zoom Meetings and Webinars (cont.)

#### **Zoom Webinars:**

❖ View-Only Meeting:

Hosts and panelists can share their video, audio and screen Attendees can interact via Q&A, Chat and answering Polling Questions (currently disabled)

❖USPS License: – Can host up to 500 attendees

Large webinars (licenses up to 3,000 attendees or 10,000 attendees) – contact

<u>USPSWebConferencingsupport@usps.gov</u>

Provide the host name, email address, date, time, and anticipated number of attendees

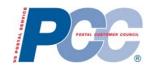

### **Zoom Security**

The USPS version of Zoom is certified under the Federal Risk and Authorization Management Program (FedRamp), a government-wide program that provides a standardized security assessment, authorization and continuous monitoring of products and services like Zoom.

- \*All Zoom meetings created through the Postal Service are automatically password-protected.
- Other Security features available:

Ability to enable Zoom's Waiting Room

Ability to Lock the Meeting

Ability to Remove an Attendee

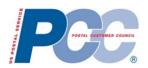

### Sign in to Zoom from Desktop Application

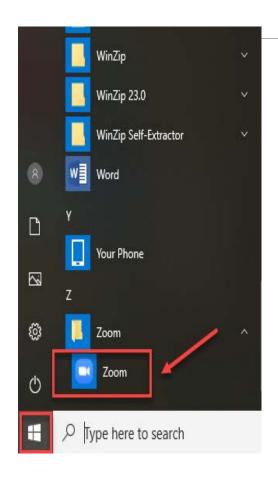

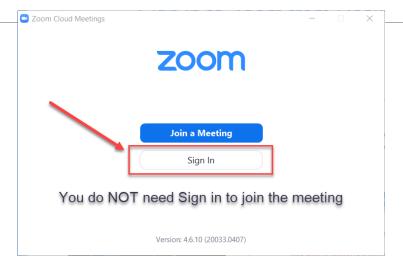

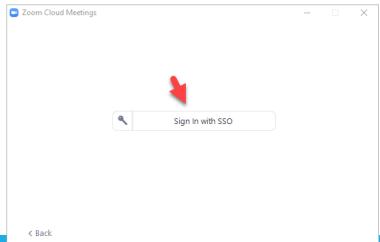

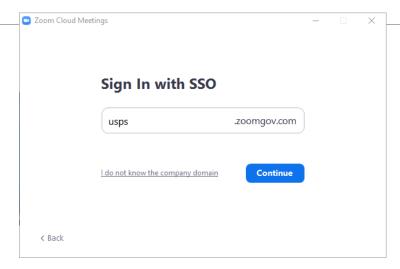

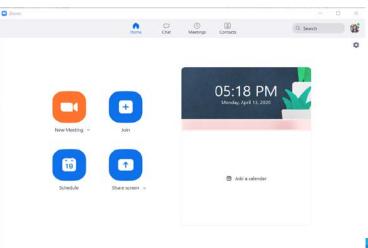

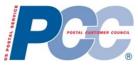

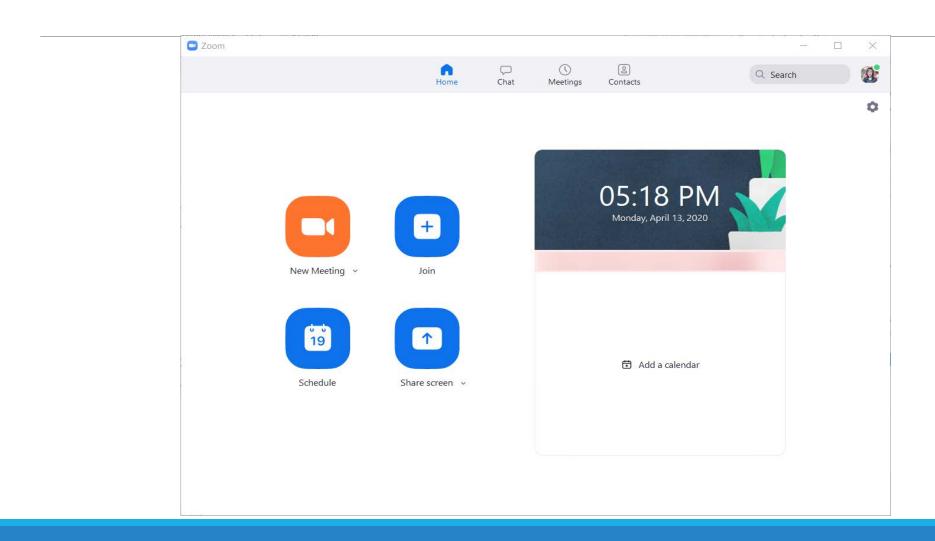

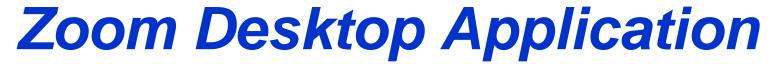

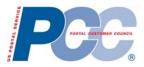

**General Settings** 

|          | Settings                                                                                                    |                                                                                                    | × |
|----------|----------------------------------------------------------------------------------------------------|----------------------------------------------------------------------------------------------------|---|
|          | <b>♦</b> General                                                                                                    | Application                                                                                                    |   |
|          | Video                                                                                                    | Start Zoom when I start Windows                                                                                                    |   |
|          | Audio                                                                                                    | Silently start Zoom when I start Windows  When closed, minimize window to the notification area instead of the task bar                   |   |
|          | ■ Virtual Background                                                                                                    | Automatically copy Invitation URL to Clipboard after meeting starts                                                                       |   |
|          | Recording                                                                                                    | Confirm with me when I leave a meeting                                                                                                    |   |
|          | Advanced Features                                                                                                    | Show my connected time  Remind me 5 v minutes before my upcoming meetings                                                                 |   |
|          | 11 Statistics                                                                                                    |                                                                                                    |   |
|          | Accessibility                                                                                                    | Use dual monitors  Both monitors will display meeting information                                                                         |   |
|          | if you check this option, The default<br>meeting screen will be a full screen<br>when Zoom meeting is launched                    | Enter full screen automatically when starting or joining a meeting                                                                        |   |
|          |                                                                                                    | Enter full screen automatically when viewing screen shared by others                                                                      |   |
|          |                                                                                                    | Maximize Zoom window automatically when viewing screen shared by others  Scale to fit my Zoom window when viewing screen shared by others |   |
|          |                                                                                                    | ✓ Enable screen sharing with GPU acceleration                                                                                             |   |
|          | This enables you to see the shared screen alongside either the Speaker View or Gallery View, depending on which view they choose. | Enable the remote control of all applications                                                                                             |   |
|          |                                                                                                    | Show Zoom windows during screen share                                                                                                    |   |
| St<br>de |                                                                                                    | Side-by-side Mode  Limit your screen share to 10 v frames-per-second                                                                      |   |
|          |                                                                                                    | View Advanced Features                                                                                                    |   |

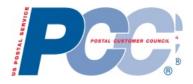

# Best Practices to Host a Zoom Meeting

Assign a designee or host Have one person advance slides

Mute Entry ad Exit Tone Have a housekeeping slide

No back-to-back meetings Record the session

Confirm speakers

Use chat box for questions

Give a few weeks notice to speakers

Have someone capture Q&As (if possible)

Dry run Send recording and PowerPoint afterward

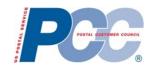

### **Additional Links**

https://blue.usps.gov/itweb/itweb-it/zoom-conferencing-software.htm
Additional Zoom information on Blue

https://hq.fws.usps.gov/sites/desktop/UC/UCITS/ZOOM/default.aspx?PageView=Shared&Initial TabId=Ribbon.WebPartPage&VisibilityContext=WSSWebPartPage

SharePoint – includes Powerpoints on various Zoom topics – Great Information

https://usps.zoomgov.com/j/1603079659?pwd=aXJ5dU0rL1RWOTF3RWxrRTZiRktRQT09

Zoom FAQ and Tips Meeting – scheduled for Fridays 3-4PM ET

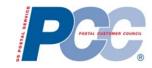

### **Questions and Answers**

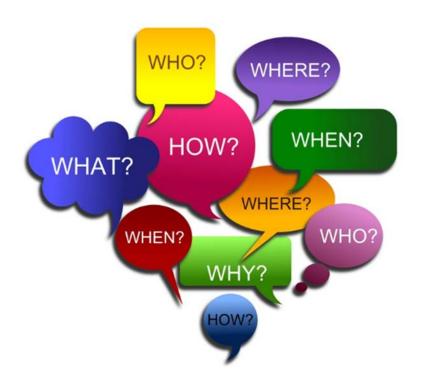

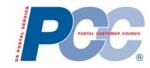

# Thank You for Joining Us Today